# **Borland C++ 5.0 ObjectScripting**

Ted Faison 96/4/25

The Borland C++ 5.0 IDE is a rich workspace, supporting multiple windows, toolbars, editors and installable tools. Previous versions of the IDE allowed programmers to customize the IDE in a limited way, by allowing you to select which buttons were on the toolbar and letting you install external commands that were invoked through the Tool menu. Users could also choose editors that emulated popular programs like WordStar, Brief and Epsilon. This wasn't enough, so we added the capability to fully customize the editor using key scripts. Our customers wanted more: the ability to control syntax highlighting, hooks into the debugger, control over the editor. The list just kept growing, and the only way to satisfy everyone was to create a way to customize the entire IDE in a programmatic way. ObjectScripting was born.

The first objective of ObjectScripting was to allow developers to customize the IDE without needing to recompile any code – especially the IDE code itself. The second goal was to allow users to change the IDE in arbitrary ways, with no predefined limits. We wanted all this to be possible with a minimum of complexity. It was clear from our experience with editor key customization that scripts would be a good approach. What was needed was a new scripting language that supported features such as classes, late binding, object-specific method overriding and dynamic variable typing. The result was a new language called cScript. The 'c' in the name was added because the language looks immediately familiar to C++ programmers.

The IDE uses ObjectScripting scripts internally to implement much of its functionality. This default code is the point of departure for user customizations. By adding ObjectScripting code of your own, you can install new tools, customize nearly any part of the IDE, and have your own code run automatically when a key is pressed. Through ObjectScripting, Borland C++ 5.0 now offers an unprecedented level of customization, that lets developers adapt the IDE to their individual tastes and preferences.

# **ObjectScripting Objects**

cScript makes it possible to control the IDE because all the objects in the development environment are exposed through the global object called IDE, of class IDEApplication. This object is created by code in the STARTUP.SPP file, which is automatically executed when ObjectScripting starts. You gain access to the various parts of the IDE, such as the KeyboardManager or the Editor window by accessing properties of the IDE object. To set the text of the status bar, you simply make an assignment to the  $StatussBar$  property of  $IDE$ , like this:

IDE.StatusBar = "My Text";

cScript properties are similar to Delphi ObjectPascal properties. Properties are like C++ data members, except they are accessed internally through functions called *getters* and *setter*s. When you use a property as an Rvalue, the getter function is called to obtain the value of the property. The getter can then return the property value directly, or do something a bit more elaborate like make format conversions, notify other objects, update the screen or whatever. Using a property as an Lvalue implicitly invokes the property setter.

The bottom line is that properties make it possible for simple assignment statements to produce side effects, without you having to worry about the details. In the status bar example above, you just set the text to a new value. You don't have to worry about refreshing the screen, or whether

the status bar is visible or not. The statusBar string object's setter function handles the details automatically.

There are ObjectScripting objects that encapsulate most items in the IDE. There are classes to access the Search engine, the editor, the keyboard manager, to create and extend popup menus, and more.

## **Executing Scripts**

ObjectScripting programs are written using a plain text editor and saved as . SPP files. Scripts are run by the ScriptEngine, and can access any object used by the IDE, like the text editor or the debugger. cScript programs can also access C runtime functions, use Windows interface objects like dialog boxes and messages, and produce text output on the screen. To enhance performance, when ObjectScripting encounters a script for the first time, it produces a tokenized file with the extension .  $\text{spr}$ , which is then run. Subsequent runs of the same script use the .  $\text{spr}$ file and load faster.

Once you have a .SPP script source file, you can run it in one of three ways:

1 - By using the **Script | Run** command on the main menu. Doing so opens a small window that looks like this:

> Bun: ▾╽

#### **Figure 1 - The Script | Run window.**

You can type any valid ObjectScripting code in the window. When you press the ENTER key, the code is executed and the output (if any) is shown in the **Message** Window, on the **Script** tab.

2 - By binding your code to a key.

The easiest way is to put code in a file called PERSONAL. SPP script file. Using your own script file – as opposed to adding code to one of the Borland script files – protects your code from being overwritten by new releases of the IDE. Moreover, your code is available for use regardless of which keyboard emulator you use. Say you want the function  $\Delta bc$  () to be called when the  $HOME$  key is pressed. All you have to do is write:

```
(IDE.KeyboardManager.GetKeyboard("Desktop")).Assign("<Home>",
"Abc();");
```
Another way to bind your code to a key is to add your function to the keyboard file, which will be described later. To make the system invoke the function Abc() when the HOME key is pressed, just go into the file default. kbd with a text editor and put the function  $Abc()$ ; in the KeyCommand field for the HOME key.

3 - By attaching code to an event.

ObjectScripting allows you to attach static or dynamic events handlers to execute your own code. Handlers are described in more detail a little later. Events may be raised either internally by the IDE or externally by a user script.

# **A Simple Example**

The easiest way to show what ObjectScripting can do for you is through an example. Borland C++ 5.0 ships with a number of ObjectScripting sample programs that you can use immediately or as the basis for your own customizations. There are also a number of scripts used to implement much of the IDE functionality. For example, the file EDIT, SPP contains the script code for the Borland C++ editor. It has code that manipulates the contents of the editor window, allowing you to select blocks of text, move the cursor, scroll the window, etc. For example, the code to indent a block of text is implemented by the function SlideBlock, that looks like this:

```
on editor:>SlideBlock(backward) {
   declare eb = .BlockExists();
  if (eb != NULL) {
       declare nIndent = .Options.BlockIndent;
       if (backward) {
       nIndent = nIndent * -1; }
       eb.Indent(nIndent);
    } else
       IDE.StatusBar = "No block exists";
}
```
The function creates a handler for the  $editor$  object, which is an ObjectScripting object that encapsulates the Borland C++ 5.0 text editor. The call . BlockExists calls the member function editor.BlockExists. This function is not declared inside class editor, but added dynamically to the class at runtime. You can add your own member functions to the built-in ObjectScripting classes without needing to recompile those classes. The variable returned by  $B_{\text{lockExists}}$  is an object of class  $EdiEBlock$ , through which you can manipulate selected text. If no block is selected, BlockExists returns NULL. If there is selected text, the call Options. BlockIndent gets the number of space characters corresponding to one indent. This value is set by the user through the **Options | Environment | Editor | Options** window. The call eb.Indent invokes the function EditBlock. Indent to actually move the selected text. All the functionality of the Borland C++ 5.0 editor is implemented by ObjectScripting code. There are no tricks, no hidden variables or undocumented functions of any kind. Anything the editor is capable of can be controlled using ObjectScripting.

# **Editor key mapping**

The text editor windows are controlled by keyboard commands, but the command invoked by a given key sequence is not hardcoded into the system. The way key sequences are handled is determined by ObjectScripting code that executes code bound to a key sequence. Files called *keyboard files*, with the extension .kbd, define the key-command mapping. By default, the IDE uses the file default.kbd, which maps keys according to the Microsoft Common User Interface Architecture guidelines. By selecting a different keyboard file, you can emulate other popular editors or even create your own key mappings. Borland C++ 5.0 ships with files to emulate Brief, Epsilon and WordStar commands. To change the keyboard file, you use **the Options | Environment | Editor | File** command.

When the IDE starts up, it automatically executes the ObjectScripting code in the file startup.spp. This file contains the code

```
LoadKeyboard() {
  declare String sFileName(scriptEngine.StartupDirectory +
                            IDE.KeyboardAssignmentFile);
   LoadKeyboardDataFile(sFileName.Text,FALSE);
}
```
The string  $s$ FileName is initialized to contain the path of the keyboard specified by the user. The LoadKeyboardDataFile function resides in the file KEYMAPS.SPP. This function clears any previously-made assignments and then processes the data it finds in the .KBD file. This data associates key-names with scripts, and part of the processing performed by LoadKeyboardDataFile is to make the necessary assignments to the keyboard objects, such that pressing a key will trigger the associated script. For example, assume the  $\text{default}$ .  $\text{kbd}$  file is being used. When the user hits the HOME key, the associated script is invoked, which looks like this:

editor.TopView.Position.MoveBOL();

The code uses editor. TopView to retrieve the EditView object associated with the active editor window. Its Position property returns an EditPosition object, through which the cursor position is changed by calling the MoveBOL function. As a result, the cursor is moved to the beginning of the line containing the cursor.

Had the user selected a different keyboard file, a different command might have been executed for the HOME key. For example, the Epsilon.kbd file maps the HOME key to the script:

editor.EmacsBeginningOfWindow();

which moves the cursor to the beginning of the first line displayed in the editor window.

## **Controlling the IDE**

The text editor is not the only thing you can control through ObjectScripting. Any feature of the IDE is accessible. You can add your own commands to the top level menu. Say you want to add your own **Spell Check** command. The code

#define TEXT "&Tool | Spe&ll Check" #define DESCRIPTION "Runs a custom spelling checker" assign to view menu("IDE", TEXT, "RunSpellChecker();", DESCRIPTION);

adds a menu item labeled **Spell Check** to the **Tool** menu. The DESCRIPTION string specifies what to show on the status bar when the user selects the command. When the **Spell Check** command is executed, ObjectScripting calls the user function RunSpellChecker, which then will take charge of the actual spell checking, possibly by invoking a user-supplied DLL.

### **Debugging an ObjectScripting script**

Because you can develop arbitrarily complex cScript programs, there may be times when a program doesn't immediately do what you intended. ObjectScripting provides you with debugging support, allowing you to set breakpoints, single step through code and inspect variables. To set a breakpoint, all you do is embed the statement

breakpoint;

in your program. When the system hits a breakpoint, it displays the **Breakpoint Window**. As an example, say you put a breakpoint in the  $G$ etWord handler for editor, contained in the file EDIT.SPP. The code looks like this:

```
on editor:>GetWord() {
```

```
 breakpoint;
    if(!initialized(.TopView)){
        // no edit window exists
        return "";
    }
  // …
 / \! / \ldots}
```
When GetWord is executed, script execution stops on the breakpoint line, and the **Breakpoint Window** comes up, as shown in Figure 2.

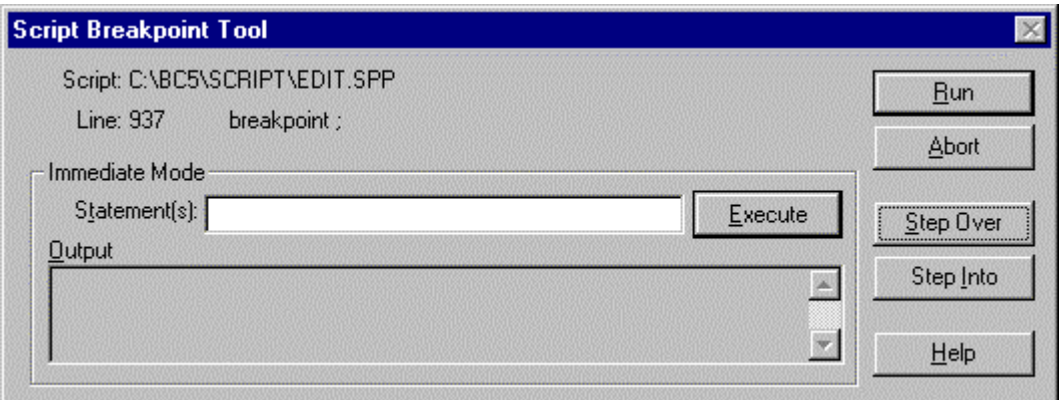

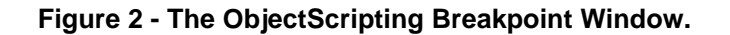

Once you hit a breakpoint, you can single step through your script code. The **Line** field shows you the line number and cScript code that was last executed. Using the **Immediate Mode** controls, you can execute ObjectScripting commands to inspect variables or test code before adding it to the ObjectScripting program. Figure 3 shows an immediate statement that returns the number of lines in the active edit window.

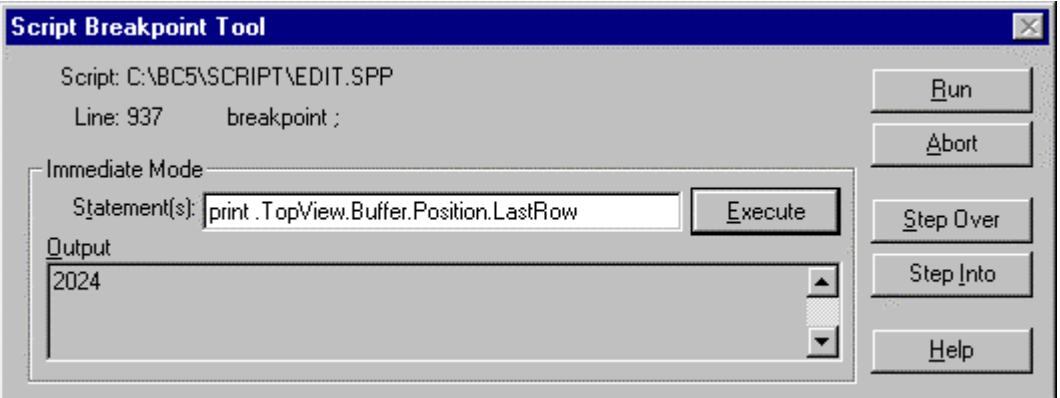

#### **Figure 3 - Browsing the system using Immediate Statements.**

The **Step Over** button lets you execute complete functions at full speed, with execution stopping after the function returns. The **Abort** button quits the script, unloads the ObjectScripting debugger and returns control to the IDE.

## **Capabilities exposed through the IDE object**

When your start the Borland C++ 5.0 IDE, the cScript object  $IDE$  is automatically created as a global object. IDE gives you control over the system not only through its KeyboardManager and Editor members, but also through a rich set of member functions. Using function calls you can control the Debugger, invoke Edit commands, perform File operations, etc. All the items contained in menus can be accessed using ObjectScripting code. Table 1 shows the main function groups, organized according to the menu they correspond to.

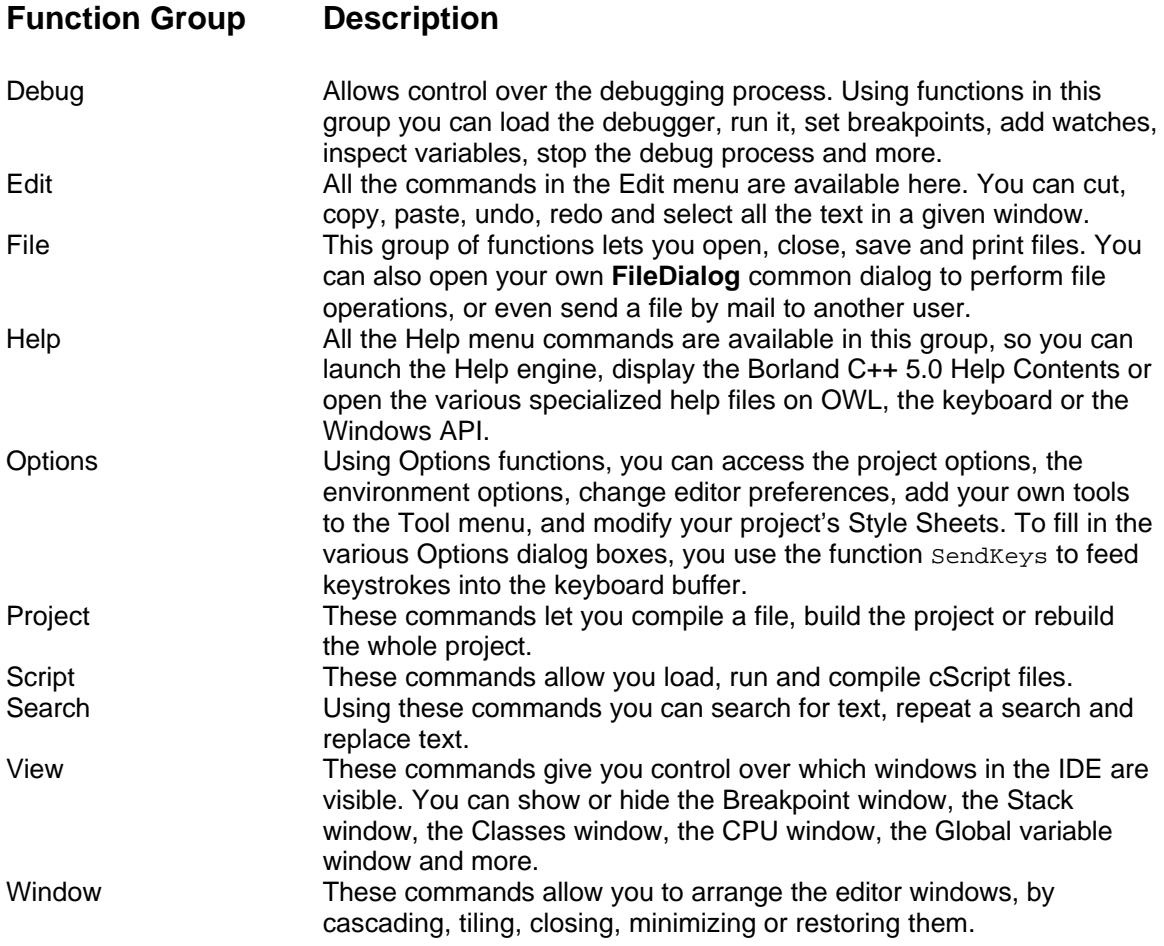

#### **Table 1 - The menu-related IDEApplication member functions.**

**Function Name Description**

Besides the functions in Table 1, there are a number of miscellaneous others that don't directly correspond to menu commands. Table 2 describes some of them.

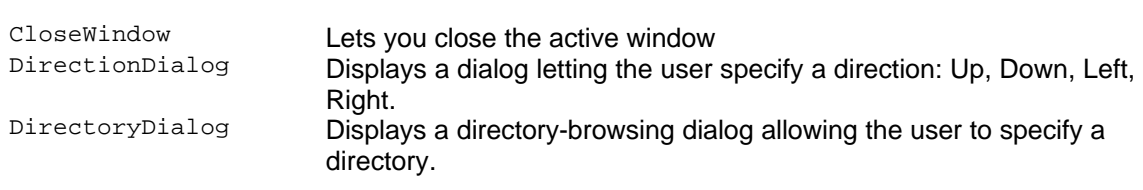

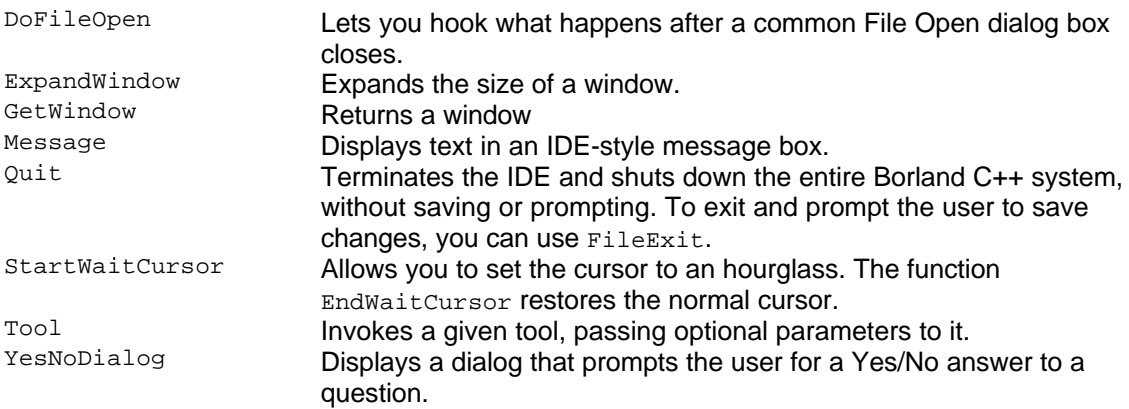

#### **Table 2 - The miscellaneous member functions of the global object IDE.**

There are also numerous properties, like statusBar, that allow direct and simple access to different kinds of information. Table 3 gives a list of the main properties of the IDE object.

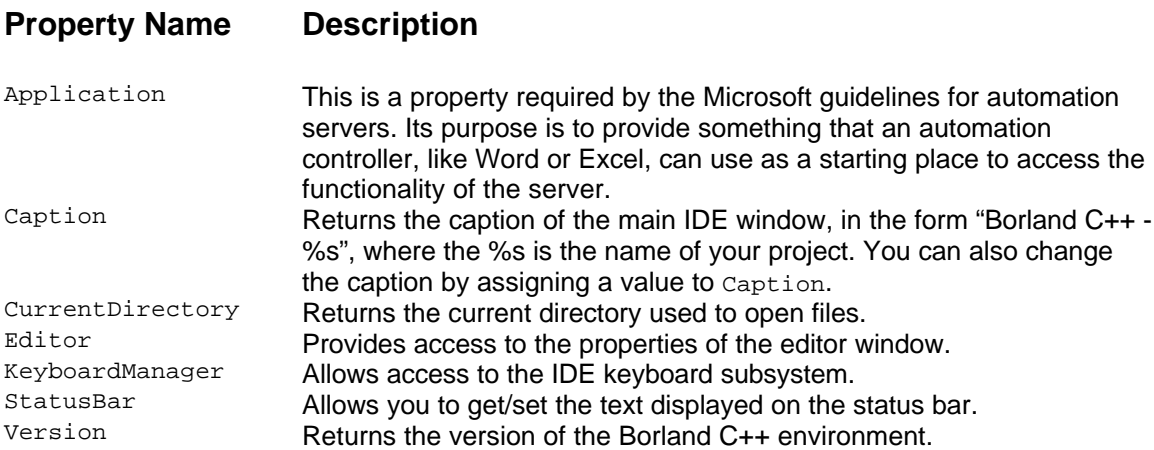

#### **Table 3 - The main properties exposed by the global object IDE.**

There are also a number of events that you can handle, to customize what Borland C++ 5.0 does at various times, such as when starting a build or exiting back to Windows. The following table lists the events.

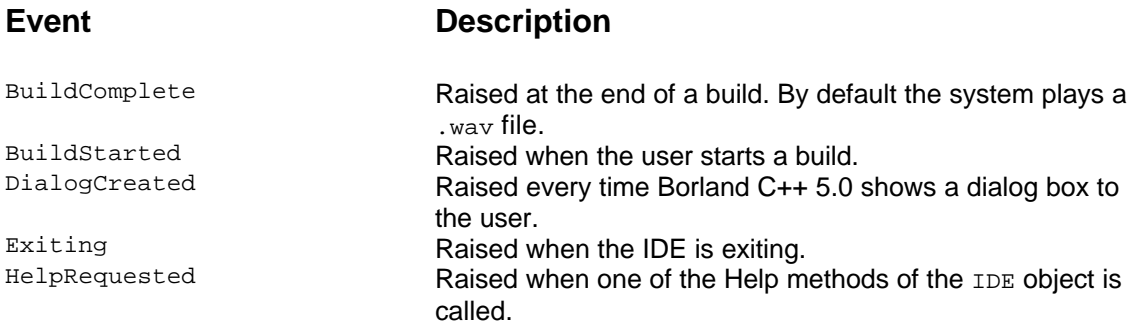

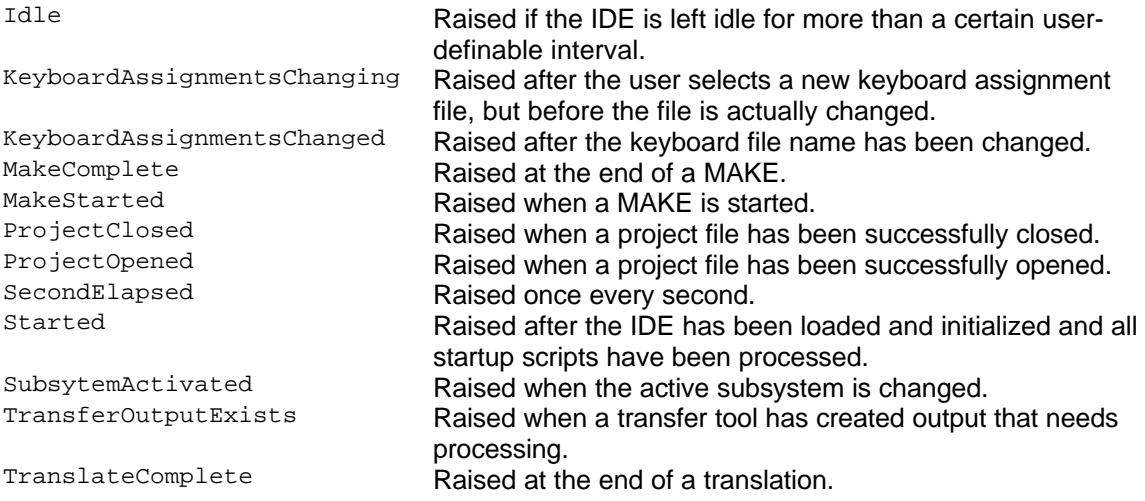

#### **Table 4 - The events raised by ObjectScripting.**

The IDE object can also be accessed by non-ObjectScripting programs. The object is registered as a Windows automation server, so any automation controller can drive the full Borland C++ 5.0 IDE programmatically.

A very significant part of the overall functionality of the Borland C++ 5.0 IDE is implemented through ObjectScripting code, which leaves the door wide open for developers to go in and make customizations without any predefined limits or restrictions.

## **The cScript Language**

The key to ObjectScripting is cScript, which is a powerful, object-oriented language. You declare classes and provide them with properties and member functions. As explained earlier, properties are equivalent to C++ data members that use get and set functions as implicit accessors. There are no access specifiers for members, so everything is always public. A common practice in cScript is to derive classes from the built-in classes to override one or more functions. You declare classes using this notation:

```
class EditorKeyboard(name) : Keyboard(name)
{
   //…
};
```
This looks a lot like a C++ class, but with important differences. There are no constructors as in C++. Any code appearing inside the class declaration that is outside any function definition is executed as the class initialization code. The class name can have an optional parameter list, which declares the arguments used in the initialization code.

Variables are not typed at compile time. When you declare a variable, you don't indicate a type. The ObjectScripting runtime engine determines types at runtime. Note that the parameter name declared with class EditorKeyboard is untyped. The same variable may also be used over again with a different type. The code

```
declare myVariable = 100;
myVariable = "Now it's a string";
```
declares a generic variable that has an integer type. The variable is then assigned a string, changing its type. The cScript runtime engine knows how to perform certain type conversions at runtime. You can assign a string number to a integer, or an integer to a string. For example the code

```
declare myString = "String";
myString += 100;
```
will make mystring assume the value "String100". cScript supports C-style arrays, but the array contents can also be heterogeneous, meaning each slot can contain data of a different type. The code

```
declare myArray;
myArray = new Array [10];
myArray [0] = "Hello, "i"myArray [1] = 5;
print myArray [0] + myArray [1];
```
produces the output:

Hello, 5

The new operator is used to allocate storage for an object and initialize it. The ObjectScripting engine performs automatic garbage collection, so you don't have to worry about memory leaks.

You can create special arrays known as *associative arrays*, in which array slots are accessed using strings instead of integers. Associative arrays make it easy to create dictionaries or symbol tables. The following code creates and initializes an associative array:

declare TelephoneNumbers; TelephoneNumbers ["Ted"] = "555-1111"; TelephoneNumbers ["Sue"] = "(213) 555-2222";

To lookup a telephone number you can do something like this:

```
declare number;
declare name = "Sue";
number = TelephoneNumbers ["Ted"];
number = TelephoneNumbers [name];
```
 $c$ Script has control statements that are similar to  $C++$ , including switch, if, else, do, while and for. The following is valid cScript code:

```
if (a > 100)
\left\{ \right. // … do something…
}
else
{
   // … do something else…
}
for (declare i = 0; i < 10 + 1; i++){
   // .. do something…
}
declare j = 10;
while (j > 0){
   // … do something…
```
 $j--;$ }

The notation was purposely kept as close as possible to C.

## **Function overriding**

In  $C++$  you override member functions by class derivation. If class  $A$  has the virtual member function  $ABC()$ , you can override it by deriving a class  $B$  from A and adding a member function called  $ABC()$  to it. You can do this in cScript, but you also have two additional options: using closures and dynamic overriding. The best way to describe a closure is through an example. Say you want to override the  $\text{Exiting}$  event of the IDE object, to play a . WAV sound file when the user exits Borland C++ 5.0. Using a closure operator, you override the  $\text{IDE}::\text{Exit}$  function like this:

```
on IDE:>Exiting()
{
   if (ExitingWAV != "None") {
    declare wav = new TWAVFile(ExitingWAV);
     wav.Play();
   }
   return pass();
}
```
The special cScript :> operator is called the *closure* operator and is used to create an on handler. On handlers and closure operators define a member function, not for a class, but for a specific instance of a class  $-$  in this case for the  $IDE$  instance of class  $IDEApplication$ . When the  $Extting$  event is raised on object IDE, the custom  $Extting$  function is invoked. To invoke the regular function IDEApplication::Exiting, you use the pass() call, passing all the parameters received by your overriding function to the base function. A significant advantage of on handlers is that they let you override a function without the hassle of creating a completely new class.

When you create an on handler using the closure operator, your handler permanently overrides the corresponding function in the base object. Another way to override a function is to use attach and detach. Using attach you can essentially hook a function in another object and replace it with your own function. The advantage of attach/detach over on handlers is that you have the opportunity to change overriding handlers at runtime. The hooking operation is completely dynamic, and the other object doesn't even have to be recompiled. For example, to override the Exiting event of the IDE object, you could do this:

```
class MyIDE : IDEApplication
\{ //…
   // declare a member function
   Exiting()
\{ if (ExitingWAV != "None") {
      declare way = new TWAVFile(ExitingWAV);
       wav.Play();
 }
     return pass();
   }
};
MyIDE x;
if (debugger.HasProcess)
   attach x:>Exiting to IDE:>Exiting;
else
```

```
 detach x:>Exiting from IDE:>Exiting;
```
The code that does the attaching and detaching would be written inside some user object. As script modules are loaded and unloaded, their handlers (both static and dynamic) are propertly fixed-up and maintained. The ObjectScripting system allows you to write functionality that resides completely in one module, and have other modules load/unload that module on an asneeded basis.

#### **DLLs are on tap**

cScript supports calling functions contained in DLLs. If you can't accomplish a certain task using cScript code alone, or if you already have some code in a DLL, then it may make sense to invoke DLL code. You can even call the C runtime library, contained in the file  $cw3220mt$ .dll. To invoke a function in a DLL, you use the  $\text{import}$  keyword. You then define function prototypes for the functions you want to use. For example, if you want to use the  $f_{open()}$  function, you declare it like this:

```
import "cw3220mt.dll" {
  long fopen (const char * _path, const char * _mode);
}
```
In your cScript file, you can then access fopen like this:

```
declare myFile;
myFile = fopen("notes.txt", "w");
```
Can you call **pascal** functions from cScript ? Absolutely. When you declare a function imported from a DLL, ObjectScripting determines at runtime the appropriate calling convention – pascal, cdecl or stdcall – that applies to that function. To call a Delphi or Windows **pascal** function, you would declare it like this:

```
import "somefile.dll" {
   int SomeFunction(const char*, int);
}
```
You would then call the function normally:

```
declare result;
result = SomeFunction("Hello", 5);
```
You can also call Windows API function just as easily. For example to call the function GetWindowsDirectoryA, you would add the import declaration

```
import "kernel32.dll" {
  int GetWindowsDirectoryA(char *, int);
}
```
to your code, then invoke the function with standard notation like this:

```
declare winDir;
declare ret = GetWindowsDirectoryA(winDir, pathLength);
if (!ret)
{
     IDE.Message("Could not get the windows directory.");
}
```
Notice how the variable  $\text{winDir}$  is declared and used. It is declared as an untyped variable, but then used as a char\* in the function call. ObjectScripting doesn't require you to allocate a buffer to pass to GetWindowDirectoryA, because the system automatically allocates a temporary internal 4KB buffer for you to use in the function call. The resulting code is straightforward. With the ability to call DLL functions, cScript takes all stops out of script programming and IDE customizing.

## **Another Example**

Let's look at an entirely different type of script. One that feeds keystrokes to the IDE, simulating user typing. Keystrokes have the potential to call ObjectScripting functions, as defined by the keyboard file, so you can always call those functions directly, instead of simulating keystrokes. Nevertheless, keystrokes may produce dialog boxes that are easy to fill out with ObjectScripting code, and may sometimes allow you to save some coding.

Say you want to get a list of files that contain some string pattern. You could use the integrated Grep tool, but you can also write a simple cScript program to get the same results. DIRTOOL. SPP is a simple script program that ships with Borland C++ 5.0. It demonstrates the basic concepts of searching directories and printing results in the Message window. When you run DIRTOOL, the script installs a new tool called **Directory Listing** on the **Tool** menu. By selecting this new **Tool** command, the dialog box shown in Figure 4 will be displayed.

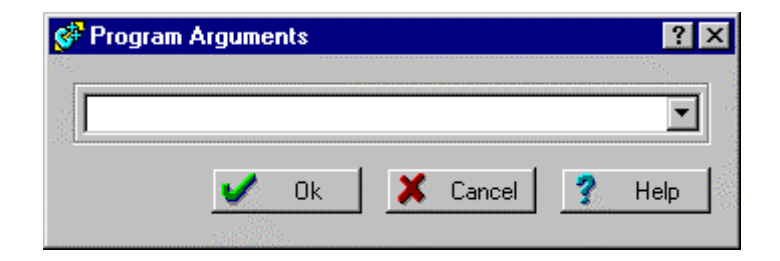

**Figure 4 - The dialog box displayed by the DIRTOOL script.**

A brief explanation of the DIRTOOL script program will help. The code in DIRTOOL itself doesn't actually implement the functionality of the tool. All DIRTOOL does is automate the process of adding a tool to the IDE's list of internal tools. It does this by driving the user interface of the **New Tools** dialog box using the function SendKeys. The code to add this tool looks like this:

```
IDE.KeyboardManager.SendKeys("%n", TRUE);
IDE.KeyboardManager.SendKeys("Directory Listing", TRUE);
Tab();
IDE.KeyboardManager.SendKeys("command.com", TRUE);
Tab();
declare keys = "$NOSWAP $CAP MSG(FILENAME) /c dir /b $PROMPT $SELNODES";
IDE.KeyboardManager.SendKeys(keys, TRUE);
Tab();
IDE.KeyboardManager.SendKeys("Directory Listing", TRUE);
Tab();
keys = "Creates a directory listing in the message window.";
IDE.KeyboardManager.SendKeys(keys, TRUE);
IDE.KeyboardManager.SendKeys("{VK_RETURN}", TRUE);
IDE.KeyboardManager.SendKeys("%c", TRUE);
IDE.OptionsTools();
```
#### **Listing 1 - The cScript code in DIRTOOL that create a new tool in the Tool menu.**

The code uses the  $IDE$  object to access objects contained inside the Borland C++ 5.0 Integrated Development Environment. IDE is a global object, allocated automatically when ObjectScripting starts up. The KeyboardManager is an object that manages keys typed by the user. The SendKeys method is used to simulate keys typed by the user. Using SendKeys, a number of keystrokes are put into the keyboard buffer, and used later to fill out the fields in two dialog boxes. The first dialog box is displayed by the call IDE. OptionsTools().

The dialog shown is the same one created by the **Options | Tools** menu command, and looks like this:

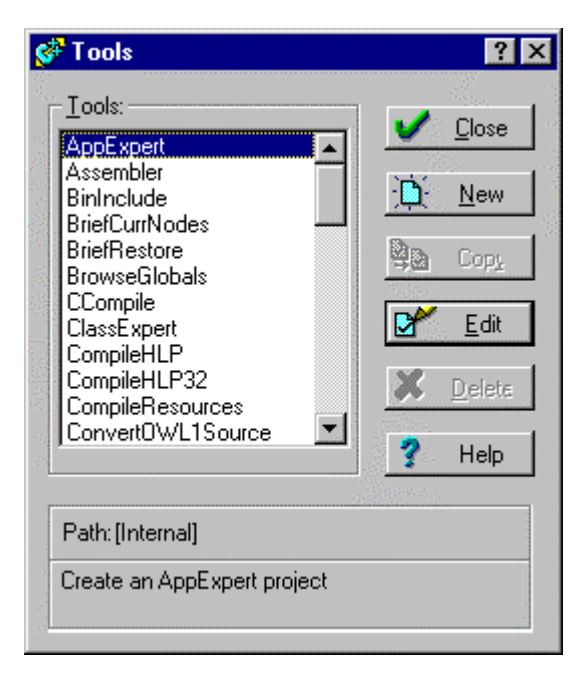

**Figure 5 - The Options | Tools dialog box.**

Figure 5 is the dialog that allows you to configure your own tools on the **Tools** menu. The first key placed in the keyboard buffer by DIRTOOL is "%n", which equates to the **Alt-N** accelerator key. This key causes the **New** button to be pressed on the **Tools** dialog. This command causes the **Tool Options** dialog to open, looking like this:

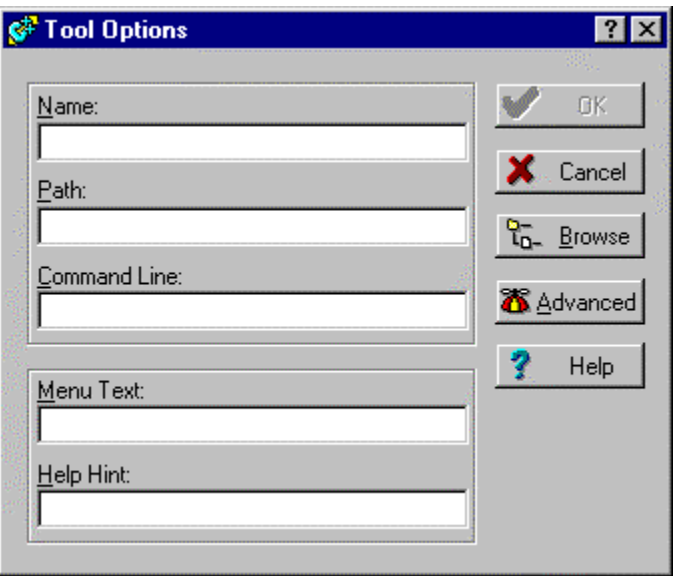

**Figure 6 - The Tool options dialog box.**

The remainder of the commands sent by DIRTOOL are used to fill out the fields in this dialog box. For example the code

IDE.KeyboardManager.SendKeys("Directory Listing", TRUE);

puts the text "Directory Listing" in the **Name** edit box. The code

Tab();

moves the focus to the next field. After filling out all the fields, the code

IDE.KeyboardManager.SendKeys("{VK\_RETURN}", TRUE);

simulates the **Enter** key, which closes the **Tool Options** box. Then the line

IDE.KeyboardManager.SendKeys("%c", TRUE);

closes the parent **Tools** dialog box, by sending the **Alt-C** accelerator to press the **Close** button.

The result of running the **Directory Listing** tool is entirely equivalent to creating a tool manually with the fields shown, and running it from the **Tools** menu. You can develop script programs that automate any aspect of your work. For example, the IDE editors use scripts to process key strokes. By switching scripts, the IDE can easily change from Brief emulation to Epsilon emulation or other. The ObjectScripting environment is designed to encourage you to create your own keystroke handling scripts.

# **Conclusion**

Borland has provided many ways to customize parts of the IDE in previous versions of Borland C++, but developers still needed more flexibility. Now, with ObjectScripting, we have opened up the entire IDE to customization and control. Using simple cScript programs that are easy to write and debug, you can now take control over all parts of the integrated development environment. With the ability to call Tools, use high level Editor functions to search and modify text, the capability to install static or dynamic handlers, the sky is the limit. The numerous sample programs shipped with Borland C++ 5.0 provide good examples cScript programming, but they represent only the tip of the iceberg of what you can accomplish with ObjectScripting.